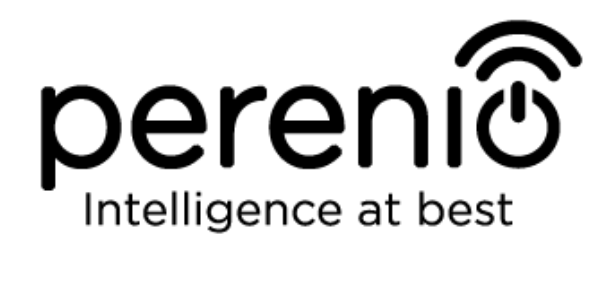

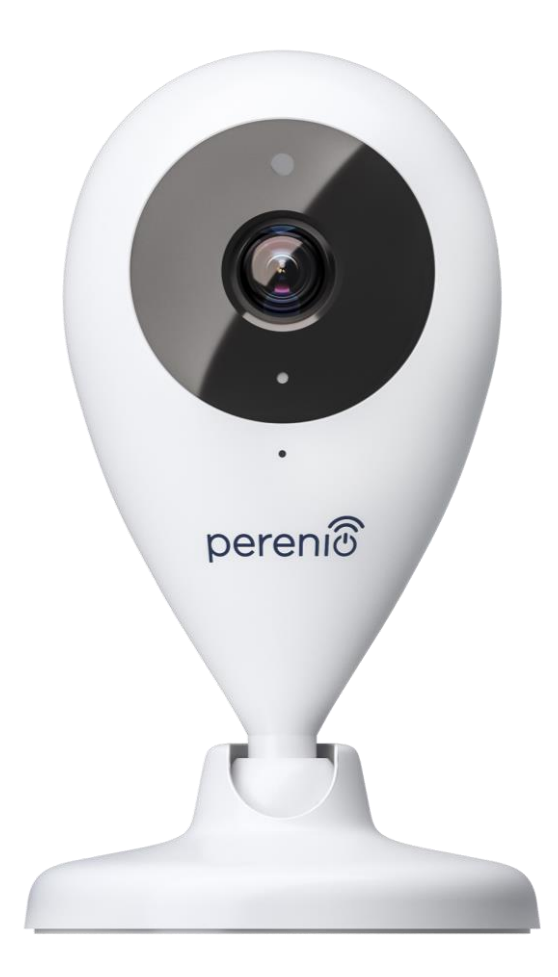

# **Installation and Operation Manual for Perenio® PEIFC01 Indoor Fixed Camera**

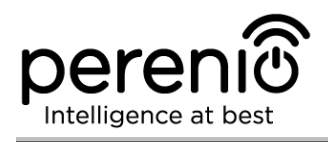

### <span id="page-2-0"></span>**Introduction**

**Perenio®** Fixed Cameras are specially designed for indoor monitoring They are used as part of the **Perenio Smart Building Management System** for the purpose of video surveillance and recording.

Such Cameras allow Users to control and hear everything happening in the area of interest. A high-quality (Full HD) video can be maintained under poor lighting conditions which makes sense for video recording and imaging at night time.

The present Manual contains a detailed description of the device, as well as instructions for its installation and operation.

# <span id="page-2-1"></span>**Copyrights**

Copyright of ©*Perenio IoT spol s r.o*. All rights reserved.

The **Perenio®** trademark is owned by *Perenio IoT spol s r.o.* (hereinafter referred to as the *Perenio IoT*). All other similar trademarks and names, as well as logos and other symbols are the property of their respective owners\*.

All materials under **Perenio®** tradename contained therein are protected in accordance with international and local laws including Acts on copyrights and related rights.

Any reproduction, copying, publication, as well as further distribution or public display of materials contained in the present document (whether in full or in part) shall not be allowed until an appropriate permission of the copyright owner is obtained. Any unauthorized usage of materials contained therein may lead to civil liability and criminal prosecution in accordance with applicable laws.

Any eventual mentioning of other company names and equipment in the present document is made solely for the purpose of clarifying and describing the device operation and shall not infringe on the third party's intellectual property rights.

**<sup>\*</sup> ZIGBEE** is the registered trademark of *ZigBee Alliance;* **iOS** is the registered trademark of *CISCO TECHNOLOGY, INC.;*  **Android** is the registered trademark of *Google Inc.;* **Google Play** is the trademark of *Google Inc.;* **App Store** is the registered trademark of *Apple Inc.;* **Linux** is the registered trademark of *Linus Torvalds*

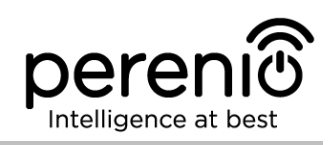

# <span id="page-3-0"></span>**Responsibility and Technical Support**

The present document is prepared in accordance with all necessary requirements and contains detailed information on the device installation, configuration and control valid as of the date of its issue.

*Perenio IoT* reserves the right to modify the device and make corrections or changes to this document without prior notice of the User, and shall not be responsible for any potential negative consequences which may arise from the use of an outdated version of the document, as well as for any possible technical and/or typographical errors, either omitted or accidental, or any related damage that may result from the document transfer or the use of devices.

*Perenio IoT* shall make no guarantee with respect to any data contained herein including but not limited to the device merchantability and fitness for a particular purpose.

For any technical issues, please contact your local *Perenio IoT* representative or the Tech Support Department at **perenio.com**.

The most common problems may be found in Section 7 of the present document and at **perenio.com** where you can also download the latest version of this Installation and Operation Manual.

Manufacturer: *Perenio IoT spol s r.o.* Na Dlouhem 79, Ricany – Jazlovice 251 01, Czech Republic **[perenio.com](http://www.perenio.ru/)**

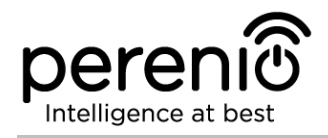

FAT

**RoHS** 

### <span id="page-4-0"></span>**Conformance to Standards**

The device is CE certified and complies with requirements of the following Directives of the European Union:

- 2014/53/EU Radio Equipment Directive (RED);
- 2014/35/EU Low Voltage Directive;
- 2004/30/EC Electromagnetic Compatibility Directive.

The device has passed all procedures of assessments established in Technical Regulations of the Customs Union and conforms with standards of the Customs Union

The device complies with the requirements of Restriction of the Use of Certain Hazardous Substances in Electronic and Electrical Equipment (2011/65/EU Directive)

The device complies with the requirements to the level of electromagnetic interference by the Federal Communications Commission

The national conformity mark of the Ukraine indicating that the device meets requirements of all applicable technical regulations

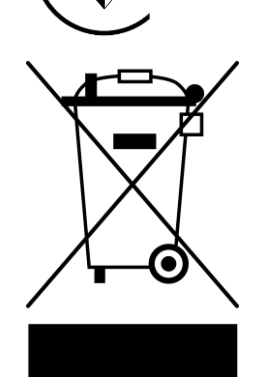

The device and supplied batteries must not be disposed of as a household waste in accordance with the Waste Electrical and Electronic Equipment Directive (2002/96/EC)

For the purpose of protection of the environment and human health, both the device and batteries must be disposed of in accordance with approved instructions on safe disposal. For more information on proper disposal, please contact your device supplier or local authorities responsible for waste management

Details on available Certificates are specified in Section 6 of the present document. For copies of Certificates and Reports, please visit a corresponding Section at **perenio.com**.

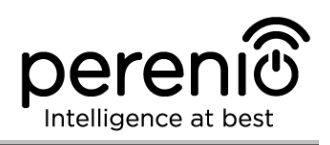

# <span id="page-5-0"></span>**Table of Contents**

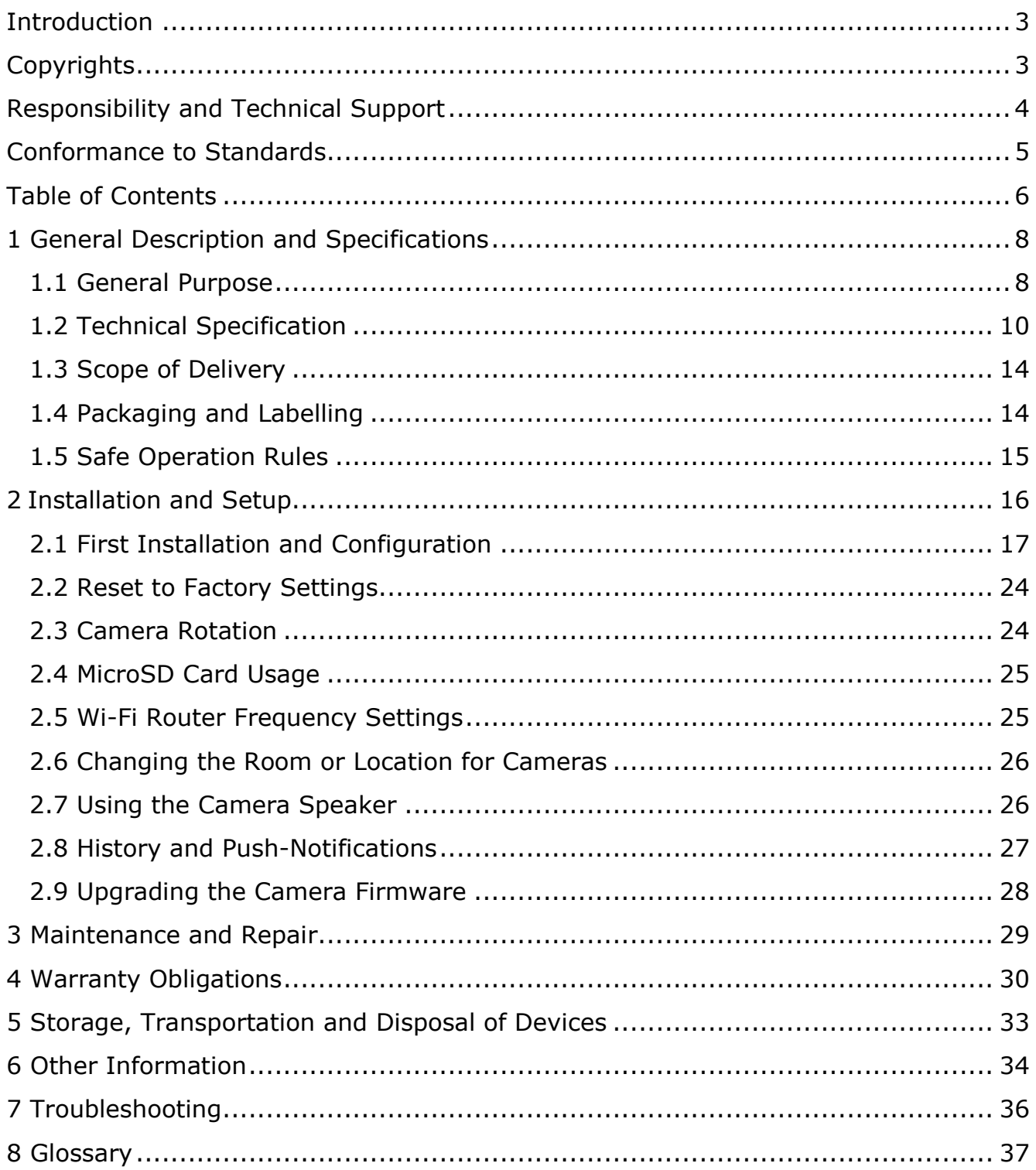

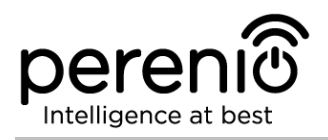

# **Figures and Tables**

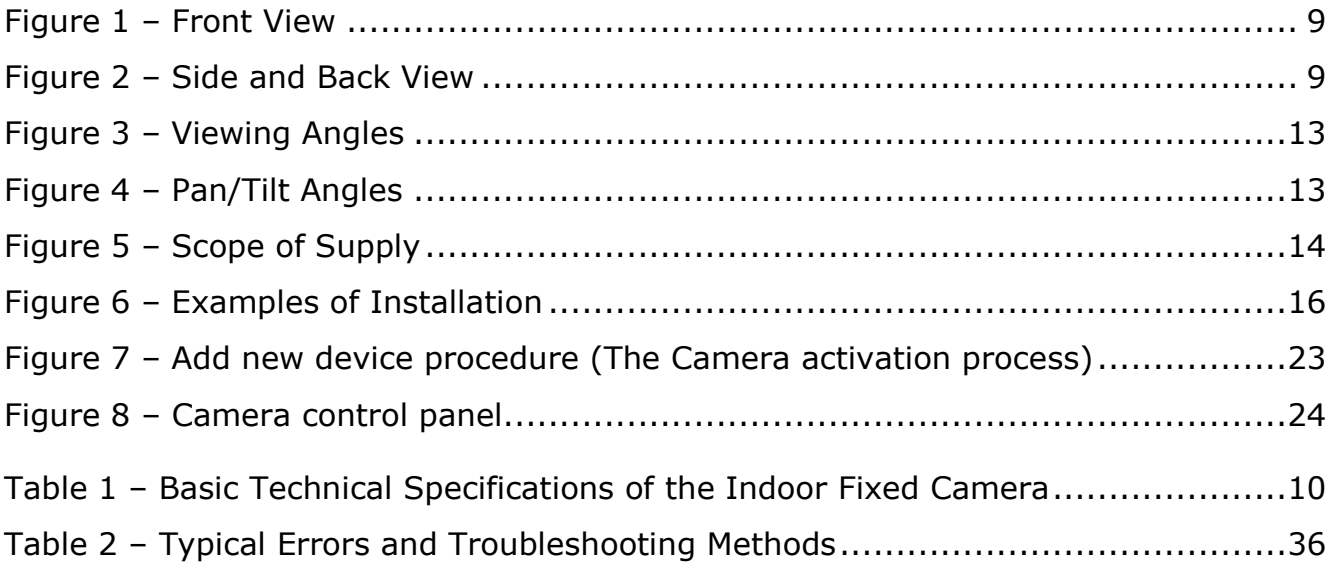

# **Connection to the Perenio Smart Mobile App**

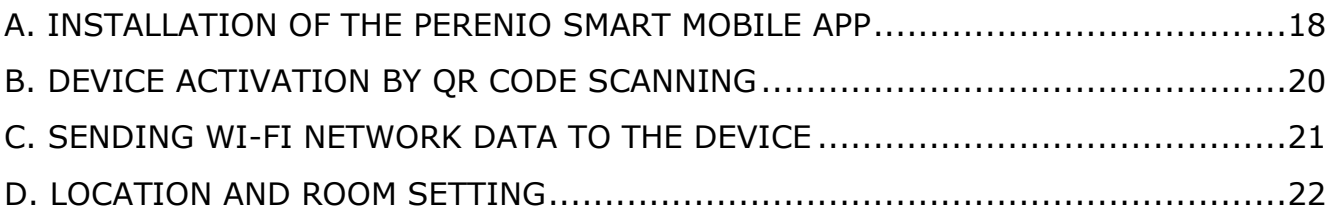

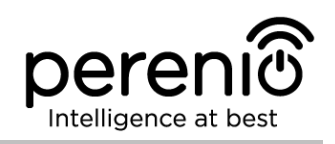

# <span id="page-7-0"></span>**1 General Description and Specifications**

### <span id="page-7-1"></span>**1.1 General Purpose**

The **Perenio® PEIFC01** Indoor Fixed Camera is specially designed for indoor monitoring purposes. It can be used both as an independent device and as a part of the **Perenio Smart Building Management System**, when various scenarios for device interaction are activated. A small size, drop-shaped design and a convenient turning mechanism allow you to install the Camera in almost any part of the room without compromising the viewing angle.

The **PEIRC01** Indoor Fixed Camera has a number of distinctive features, namely:

- High resolution video: Full HD 1080p, 2Mp;
- Wider viewing angle: 90º;
- Mechanical pan/tilt function: 350º/90º;
- iOS (10.1 and higher) and Android (5.1 and higher) smartphone compatibility;
- Wi-Fi connection;
- MicroSD Card slot (up to 64 GB);
- Real-time video recording;
- Setting up of an automatic video recording (for up to 30 seconds);
- Built-in IR-filter and a Night Vision mode;
- Visibility at night time of up to 10-15 meters;
- Arm/Disarm mode;
- Alarms and Push-notifications;
- Tool-free installation on a vertical surface;
- Heavier base plate with an anti-slip coating to increase stability on a horizontal surface.

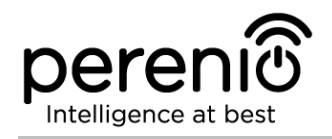

<span id="page-8-0"></span>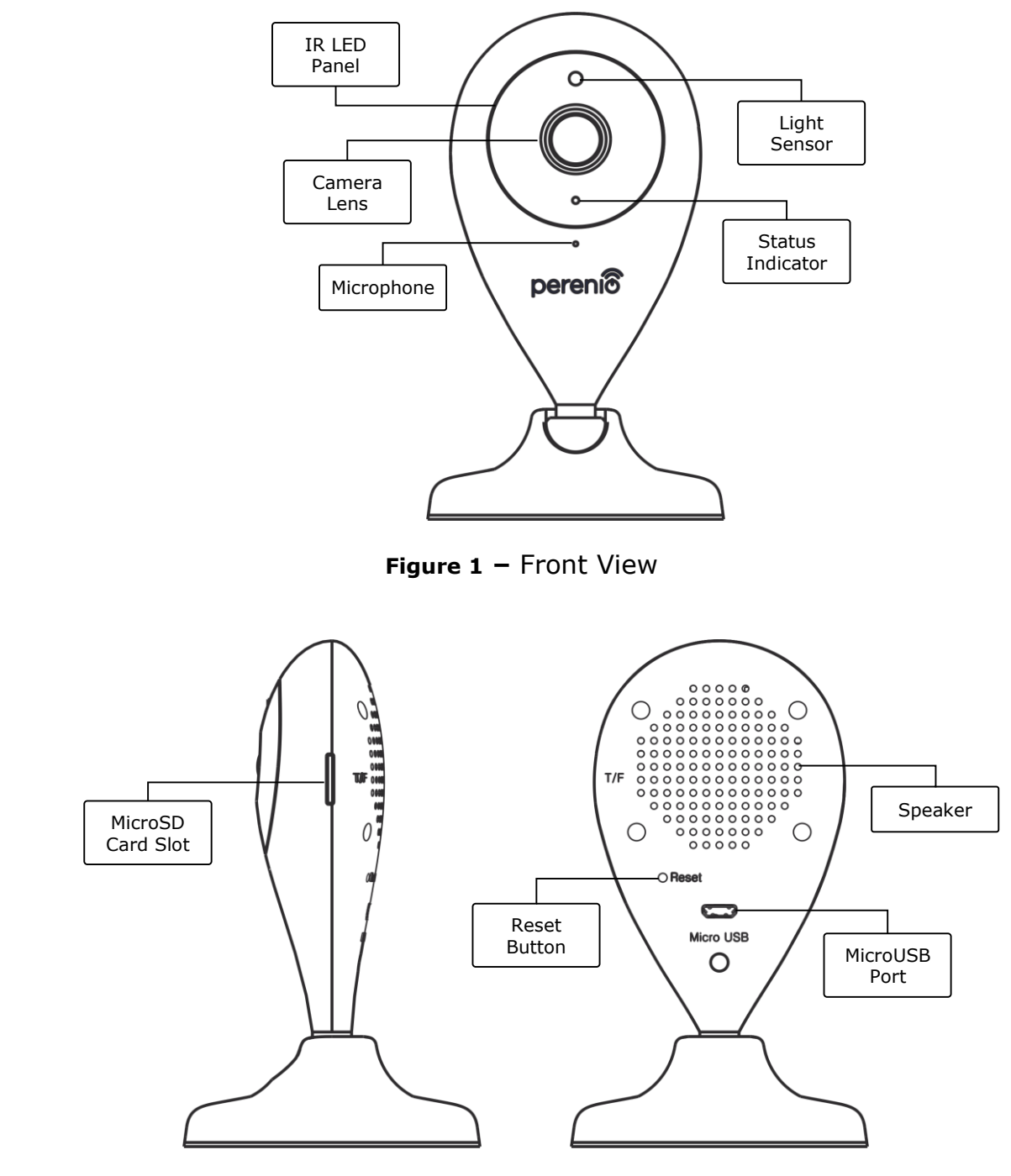

**Figure 2 –** Side and Back View

#### <span id="page-8-1"></span>**Buttons, Ports and Indicators**

**IR LED Panel** The panel containing eight (8) infrared LEDs activated in the case of insufficient level of illumination which allows the User to get a high-quality image even in the dark

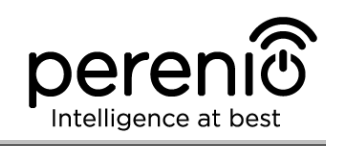

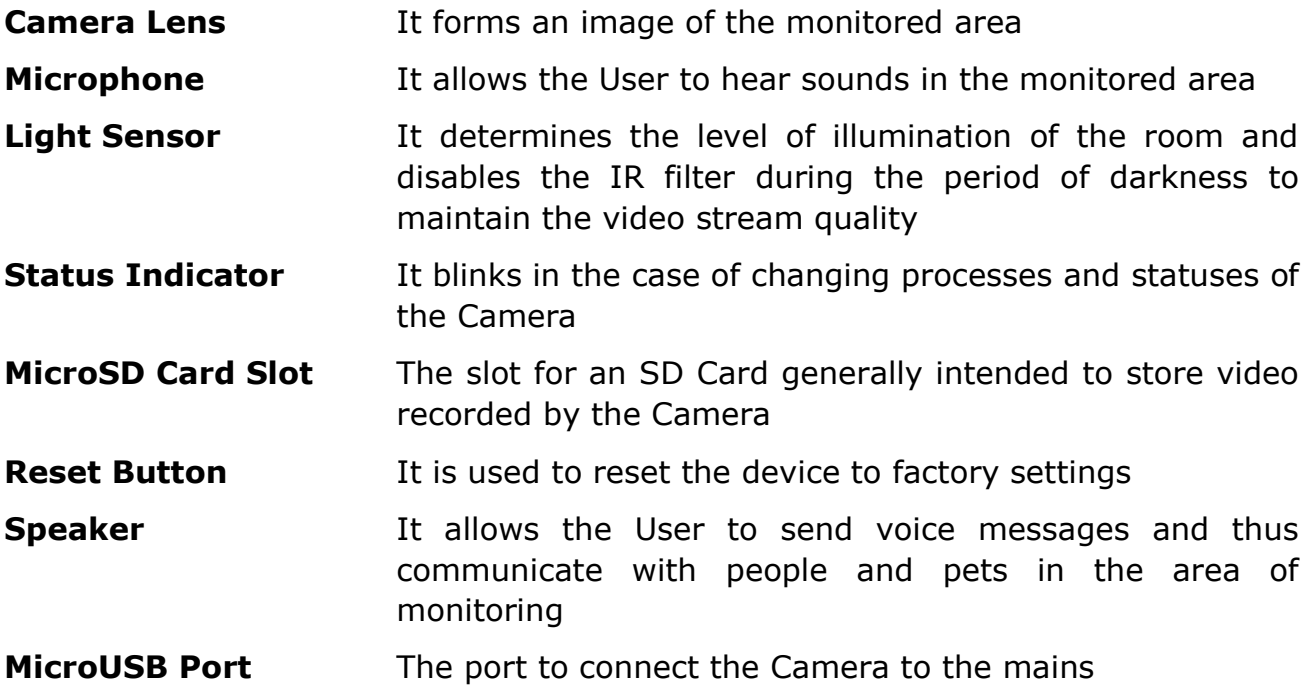

**ATTENTION!** All Products and the Mobile Application of the Company (including any future software and hardware whether in-house or third-party developed) are not intended for emergency responses and cannot be used as fire-extinguishing equipment and/or for emergency intervention, including but not limited to fires, flooding, gas leaks or explosions, burglary and theft, as well as natural disasters and other force majeure circumstances leading to damage and/or losses incurred by the Client or caused to their estates, personal property and/or other products, devices, personal data and privacy.

### <span id="page-9-0"></span>**1.2 Technical Specification**

<span id="page-9-1"></span>Table 1 – Basic Technical Specifications of the Indoor Fixed Camera

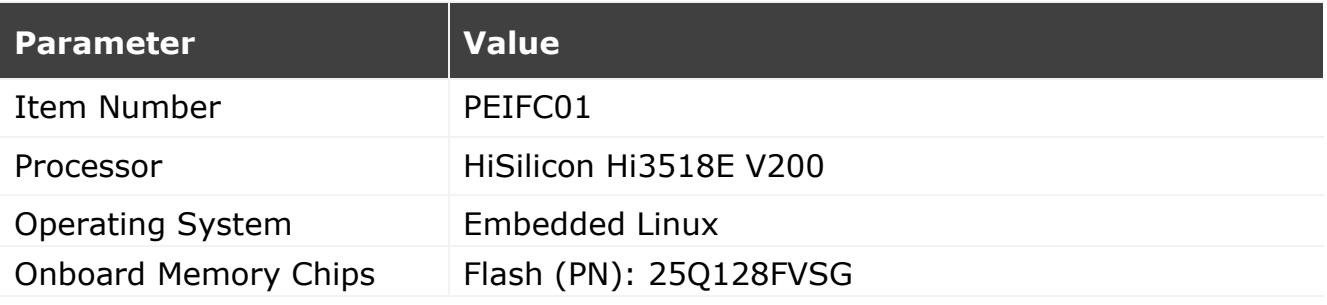

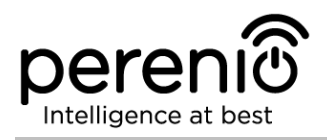

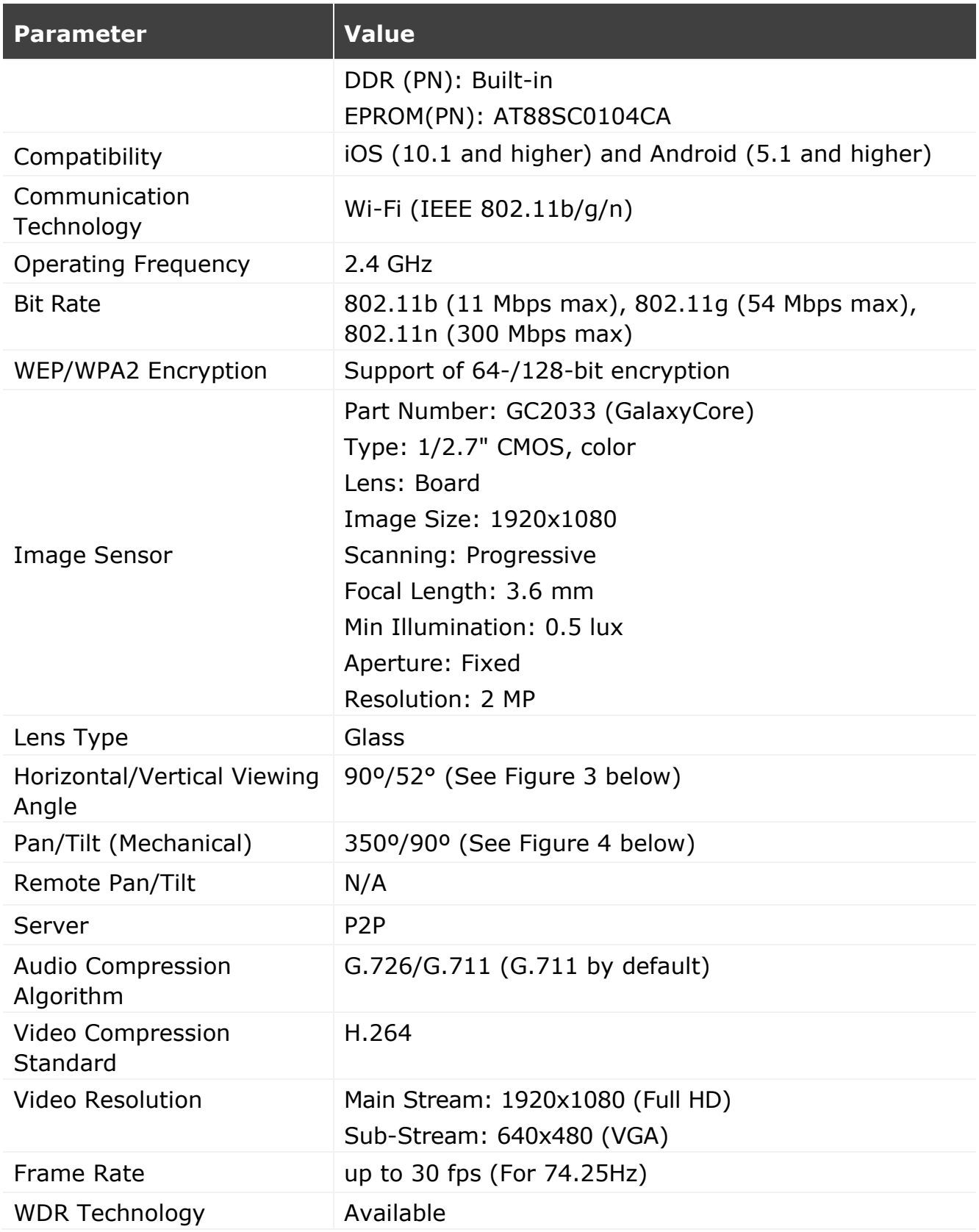

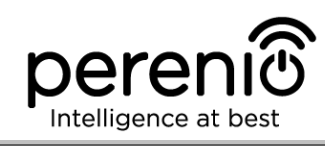

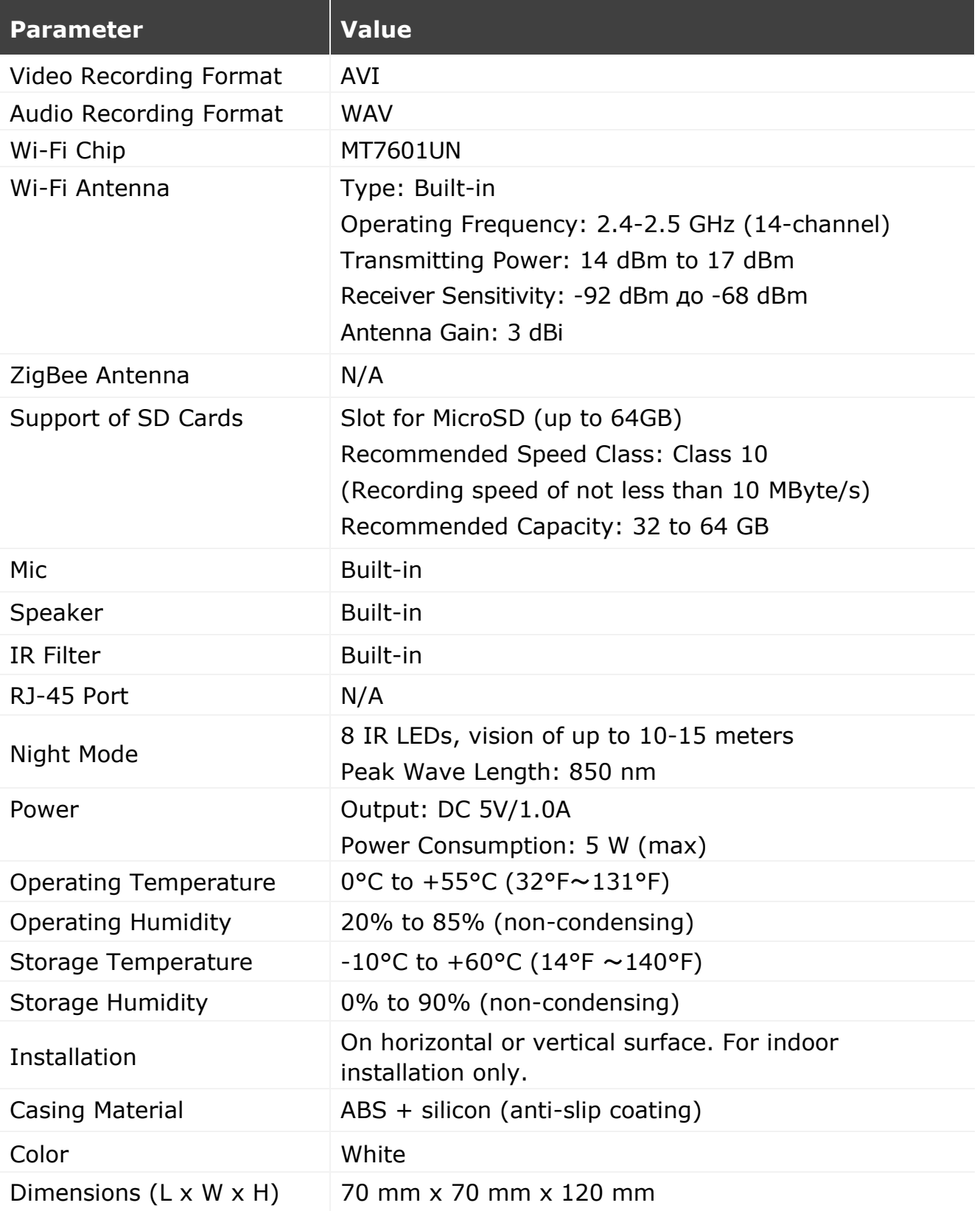

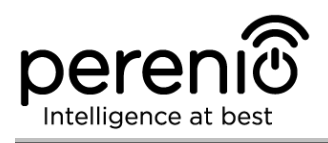

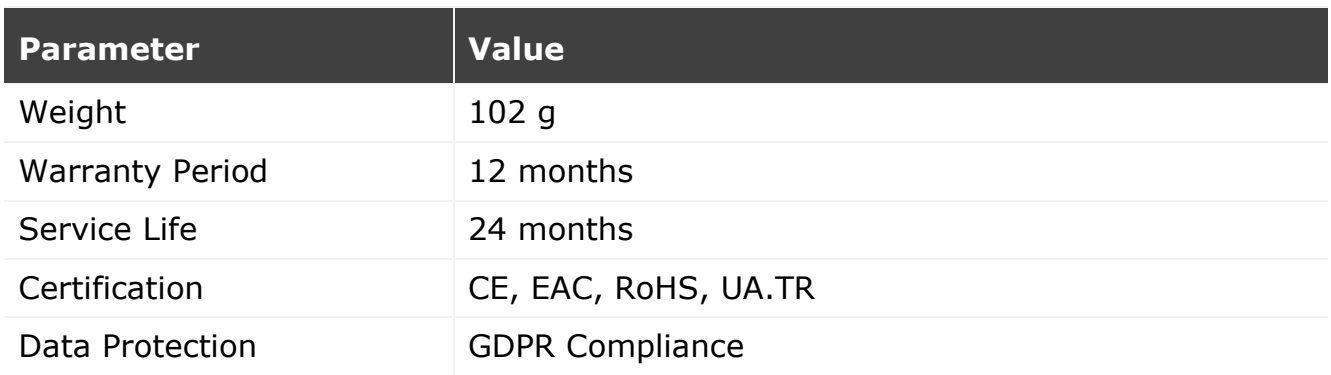

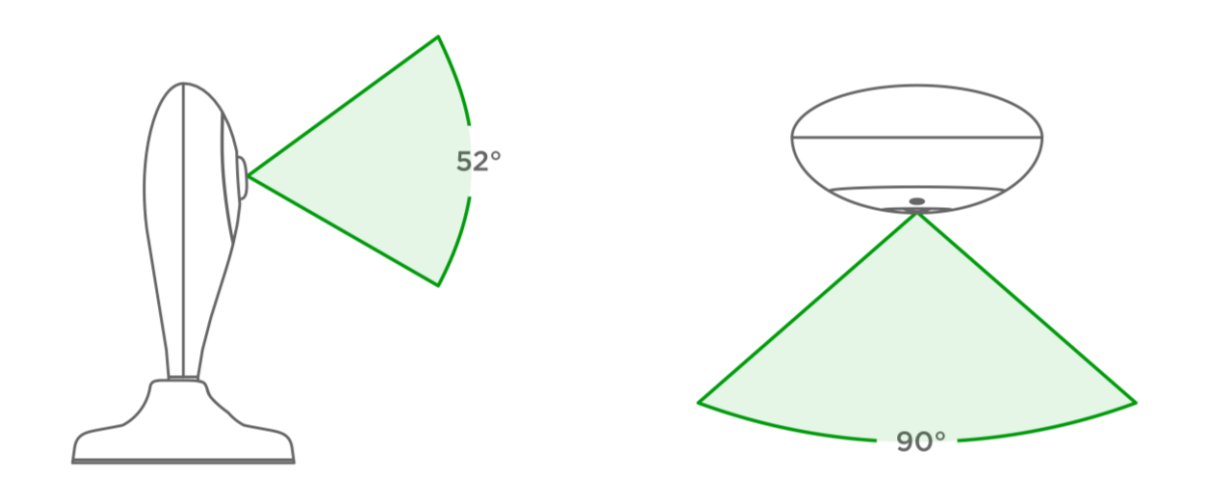

<span id="page-12-0"></span>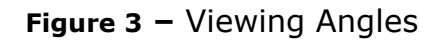

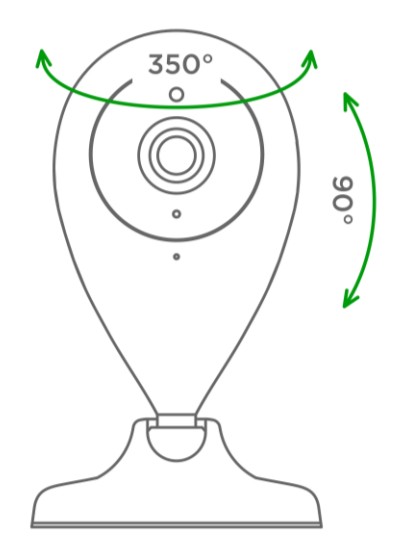

<span id="page-12-1"></span>**Figure 4 –** Pan/Tilt Angles

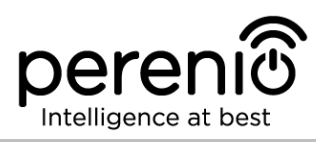

### <span id="page-13-0"></span>**1.3 Scope of Delivery**

The following items and accessories are supplied within the **Perenio® PEIFC01** Indoor Fixed Camera package:

- 1. PEIFC01 Indoor Fixed Camera (1 pc.)
- 2. USB-MicroUSB Cable (Length: 1.2 m) (1 pc.)
- 3. USB Charger (Output: 5V, 1000mA) (1 pc.)
- 4. 3M Mounting Tape (1 pc.)
- 5. Quick Start Guide (1 pc.)
- 6. Warranty Card (1 pc.)
- 7. Sticker (2 pcs.)

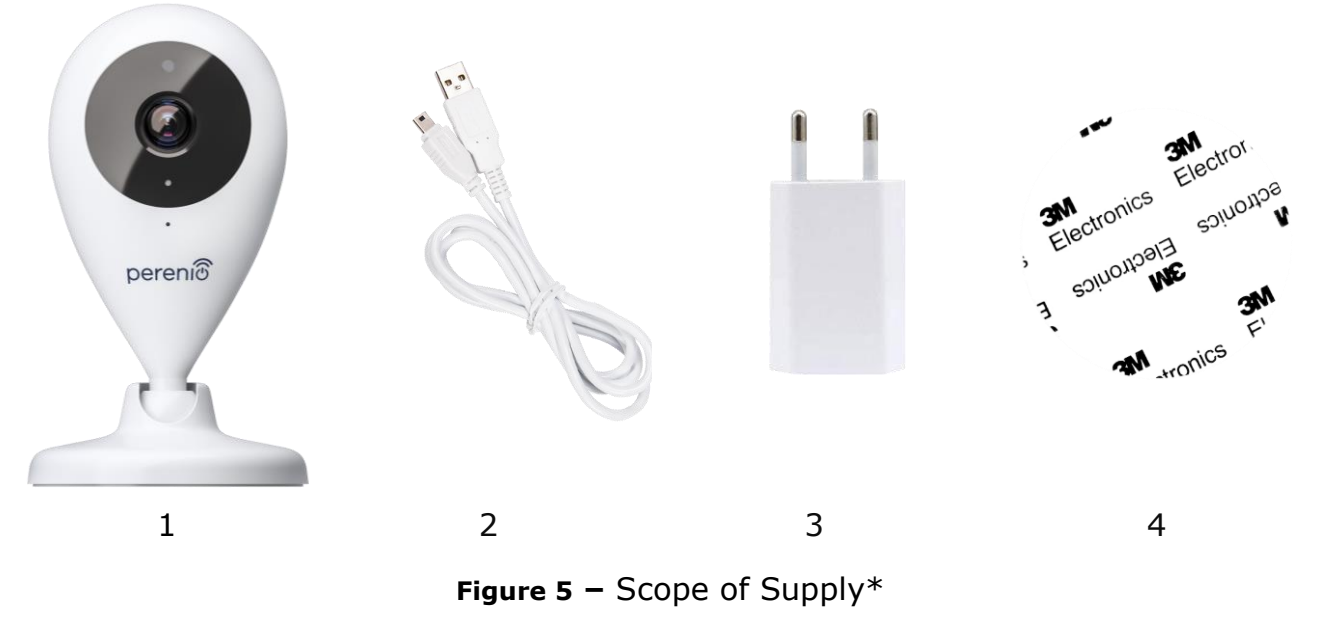

<span id="page-13-2"></span><span id="page-13-1"></span>*\* Images of accessories are provided for informational purposes only*

### **1.4 Packaging and Labelling**

The **Perenio® PEIFC01** Indoor Fixed Camera is supplied in a carton Gift Box of 204 x 112 x 48 mm (L x W x H) containing the full name and marking of the device, the list of accessories provided and basic technical specifications thereof, as well as the date of manufacture and information about the Manufacturer of devices.

Carton package weight:

- Net Weight: 102 g;
- Gross Weight: 295 g.

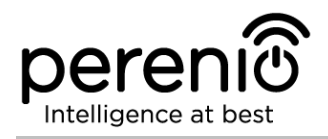

### <span id="page-14-0"></span>**1.5 Safe Operation Rules**

For the proper and safe operation of **Perenio® PEIFC01** Indoor Fixed Cameras, follow the instructions and safety procedures described in the present Manual. The Manufacturer shall not be liable for any damage caused as a result of improper operation of devices.

#### **Safe Operation Conditions**

- 1. The device shall be installed indoors only.
- 2. The User shall observe storage/transportation conditions, as well as the operating temperature mode of the device as declared by the Manufacturer.
- 3. The User shall not install the device in the area with high humidity and high content of dust and/or grease, as well as in the immediate vicinity of air conditioners and ceiling fans.
- 4. The User must not disassemble or attempt to repair the device on their own.
- 5. The User must not drop, throw or bend the device.
- 6. In order to avoid personal injury, it shall not be allowed to use the cracked or in any other way damaged device.
- 7. Use dry cloth or cloth soaked in a small amount of water for cleaning (don't use harsh chemicals/cleaning agents). The device must be powered off before cleaning.
- 8. Children shall not be allowed to use the device unsupervised and/or play with it.

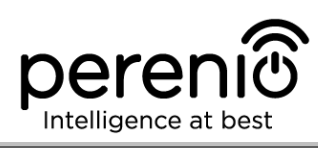

# <span id="page-15-0"></span>**2 Installation and Setup**

Before installation, the User shall select one of the following possible locations and mounting modes for the device:

- On a horizontal surface (the floor, a table, a stand, etc.);
- On a vertical surface (walls, furniture, etc.).

Also, make sure that the selected location meets the following requirements:

- No clutter and obstructions in the Camera viewing angle area;
- Flat and stable surface, as well as the mains socket near the installation site of the Camera and/or mounting brackets.

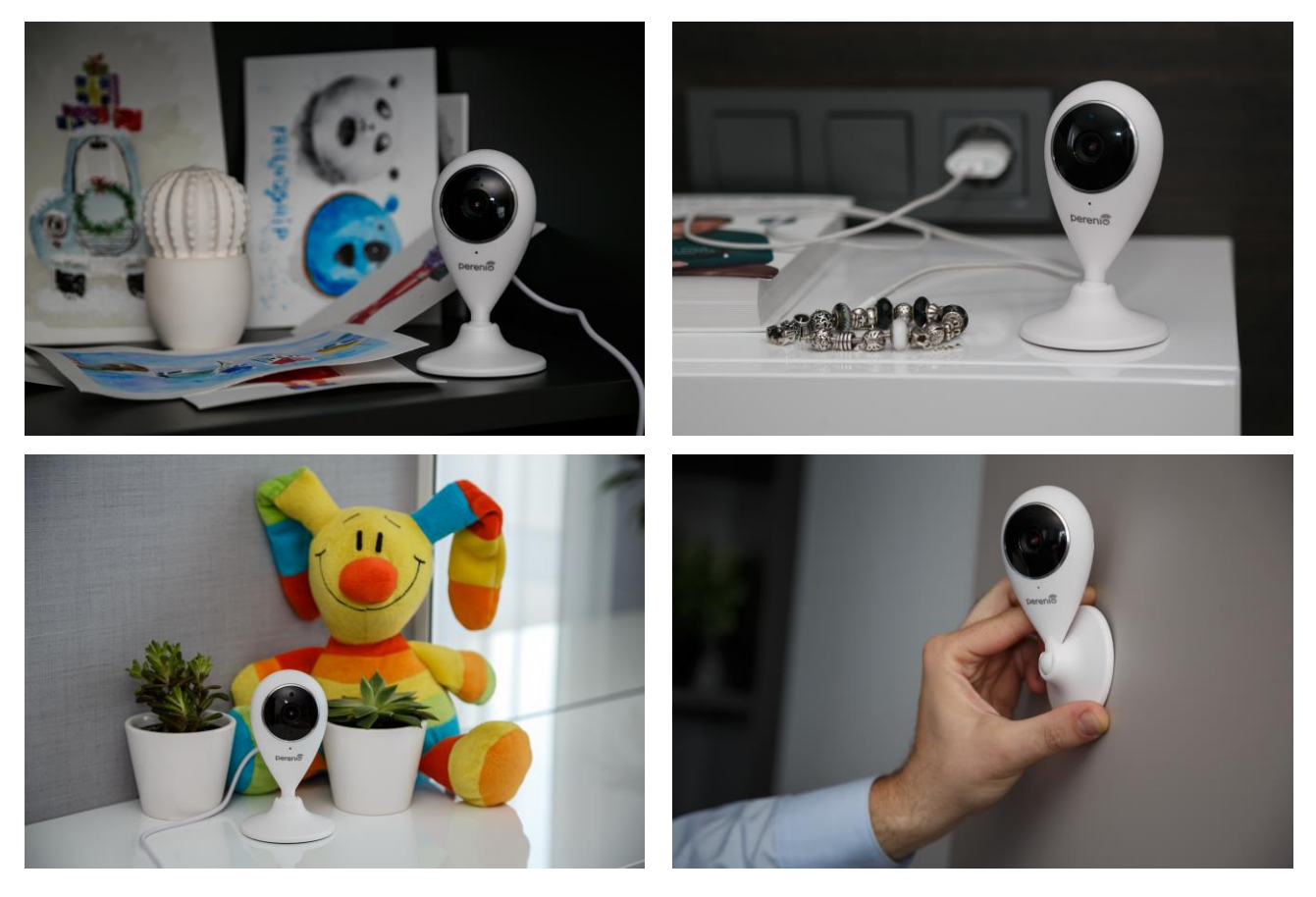

<span id="page-15-1"></span>**Figure 6 –** Examples of Installation *\* Images of accessories are provided for informational purposes only*

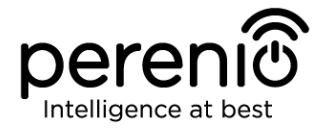

**NOTE.** It is not recommended to install the device in areas with a high level of noise and a high-frequency interference. Reinforced concrete floors may reduce distance of wireless signal transmission.

The Camera installation site shall protect it from contact with moisture and foreign objects.

For installation of the Indoor Fixed Camera using 3M tape (for example, on a wall), it is necessary to prepare the base plate surface as follows:

- 1. Wipe the surface of the anti-slip coating to which the 3M tape will be attached with alcohol.
- 2. Wait until this surface is dry.
- 3. Attach the 3M tape to the surface of the anti-slip coating.
- 4. Make sure that the place of the Camera installation is smooth and free from dust, dirt, etc. (also treat the surface of installation of the Camera, if possible).
- 5. Attach the device in the place of installation using the 3M tape.

The entire setting-up process can be divided into several key steps as follows:

- Installation of the Camera in the selected location;
- Logging in to the **Perenio Smart** User Account;
- Activation of the Camera via the Mobile App.

<span id="page-16-0"></span>**NOTE.** The *Perenio Smart: Building Management System Mobile App Manual* document is available for downloading at the web-site.

### **2.1 First Installation and Configuration**

To ensure proper installation and operation of the Camera, it is necessary to perform the following steps:

1. Unpack the Camera, install it on a flat horizontal surface, or mount using 3M Tape (The required viewing angle of the Camera shall be considered) and connect it to the power source (220V) using the Power Adapter.

2. Install the **Perenio Smart Building Management System** mobile application on your smartphone and log in to the User Account (See par. **A** below).

3. Scan the QR Code, or enter Camera data manually (See par. **B** below).

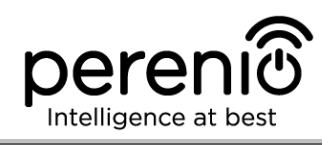

4. Enter your Wi-Fi Network data (See par. **C**, as well as par. 2.6 for Network frequency selection).

5. Enter the desired Camera name, Location and Room (See par. **D** below).

**ATTENTION!** The Device must not be switched off or disconnected from the mains for at least **5 MINUTES** after the RESET Button is pressed, as well as for at least **10 MINUTES** after the firmware update process is started.

#### <span id="page-17-0"></span>**A**. **INSTALLATION OF THE PERENIO SMART MOBILE APP**

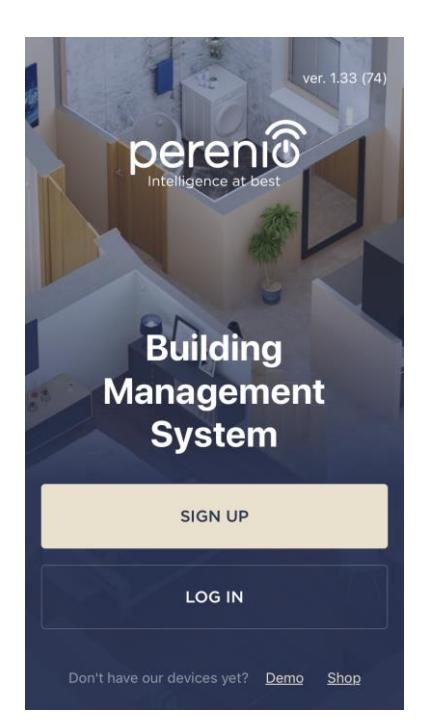

The Camera shall be managed through a free mobile application available for downloading in Google Play or Apple Store.

In order to log in to the User Account, follow the steps below:

- **a.** Connect your smartphone to the Wi-Fi Network and download the **Perenio Smart Building Management System** app from Google Play or Apple Store;
- **b.** Register a new User Account (See par. **A.1.** below) or sign in to an existing User Account (See par. **A.2.** below).

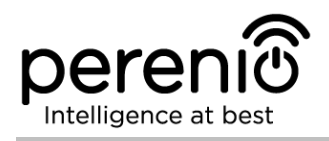

#### **А.1. NEW USER ACCOUNT REGISTRATION**

- **a.** Fill in your e-mail address, user name and password (8 or more symbols including at least one capital letter and one number), then select the country of residence;
- **b.** Agree to General Terms and Conditions, Privacy Policy and provisions for personal data protection (accessible by the link);
- **c.** Click on the **SIGN UP** button. The User will receive an email to verify the User Account (Follow the link);
- **d.** Log in to the User Account.

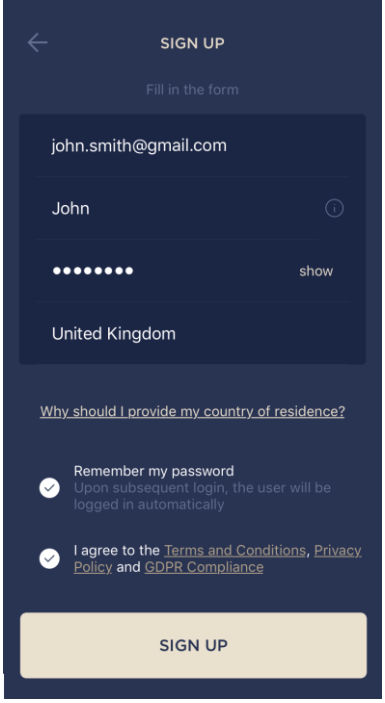

#### **A.2. LOGGING IN TO THE EXISTING USER ACCOUNT**

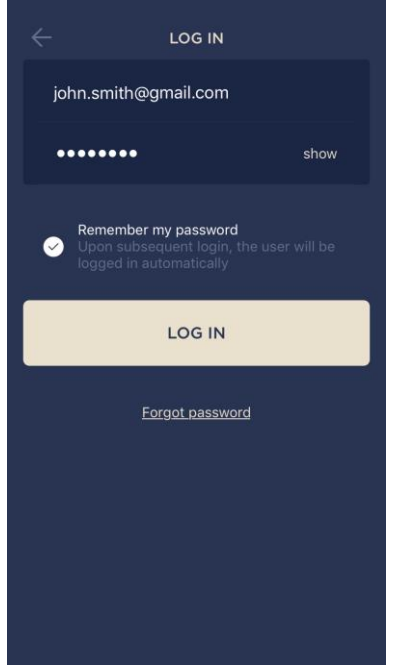

**a.** Enter your e-mail address and password in the login screen.

**b.** Click on the LOG IN button.

**NOTE.** If the password is lost, the User can restore it by clicking on a corresponding link on the screen.

To restore a forgotten password, use the e-mail address linked to your User Account, as instructions on changing the password will be sent thereto.

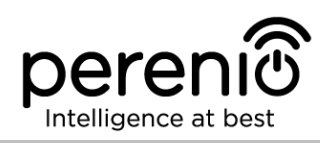

#### <span id="page-19-0"></span>**B**. **DEVICE ACTIVATION BY QR CODE SCANNING**

- **a.** Switch to the QR Scan screen as follows:
	- **For new Users:** The QR Scan screen will be displayed immediately after the first login to the Perenio Smart App User Account;
	- **For existing Users:** After login to the Perenio Smart App User Account, click on the "+" icon in the upper right corner of the Devices tab, select "Add new device" and then the "Fixed Camera" device in the list (See Figure 8).

**b.** Click on the **SCAN QR CODE** button;

**c.** Confirm the permission to access your Camera in the pop-up window (It may not be available for certain smartphone models);

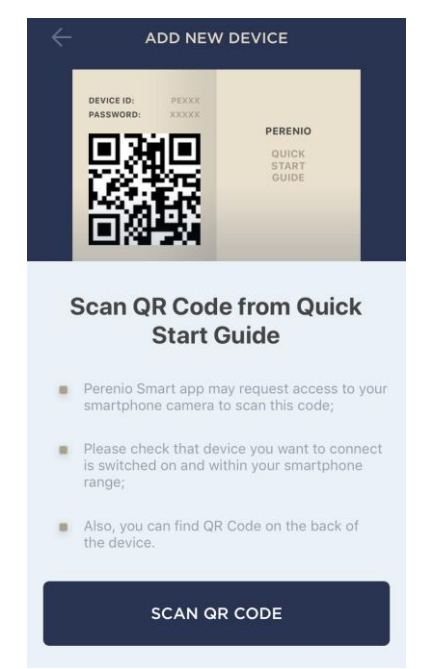

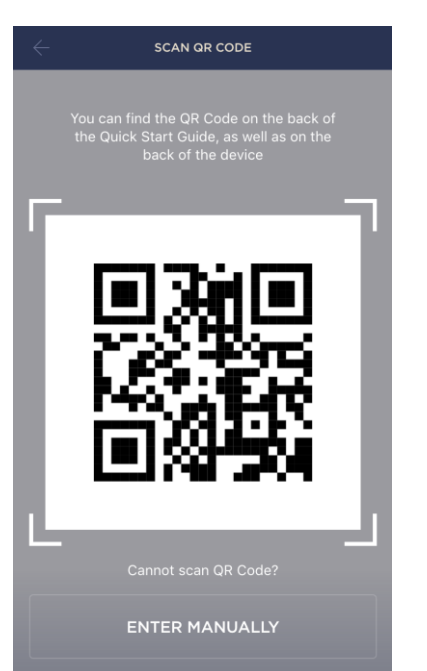

**d.** Find the QR Code sticker on the back of the Quick Start Guide supplied with the Camera or on the bottom of the Camera and place your smartphone 15- 20 cm away from it, so that the QR Code is completely visible on the smartphone screen (See the picture on the left).

**NOTE.** In the event that the QR Code can't be scanned, you may activate the device manually (see par. **B.1.**  below).

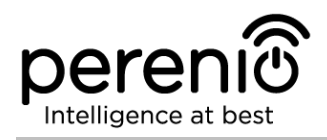

#### **B.1. MANUAL ACTIVATION OF THE DEVICE**

If the QR Code was damaged or lost, you can enter the device data manually as follows:

- **a.** Click on the **ENTER MANUALLY** button at the bottom of the QR Code scan screen (See the figure in par. **B**);
- **b.** Enter the Device ID and the Password specified in the Quick Start Guide or on the bottom of the device (ID and Password lines next to the QR Code);
- **c.** Click on the **CONNECT** button.

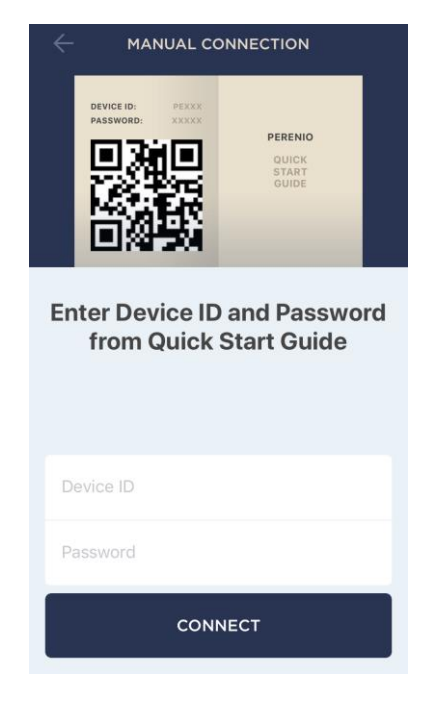

#### <span id="page-20-0"></span>**C**. **SENDING WI-FI NETWORK DATA TO THE DEVICE**

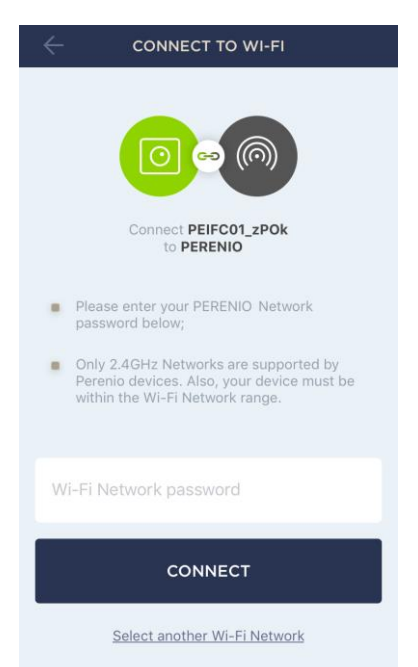

Do as follows after the screen to connect the device to the Wi-Fi Network will be displayed:

**a.** Enter the password from the Wi-Fi Network or select another Network;

**NOTE.** The device may be connected to Wi-Fi Network of **2.4 GHz** only.

**b.** Click on the **CONNECT** button.

**NOTE.** Before connecting, make sure that the Camera is powered on and that the smartphone is located at a distance of not more than 2 meters from it.

If the Wi-Fi Network password is incorrectly entered more than twice in a row, the Camera may not return to the Access Point mode, which means that the reset to factory settings will be required (See par. 2.2 below).

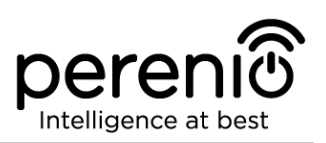

#### **С.1. CONNECTION ERRORS**

The connection failure of the device may occur due to one of the following reasons:

- **a.** The device is switched off or at a too long distance from the smartphone;
- **b.** The device was already activated in the current or some other User Account;
- **c.** The device ID and/or password or Wi-Fi Network data was entered incorrectly;
- **d.** Internet Provider failures.

**NOTE.** To eliminate connection failures, follow instructions specified on corresponding screens of the smartphone.

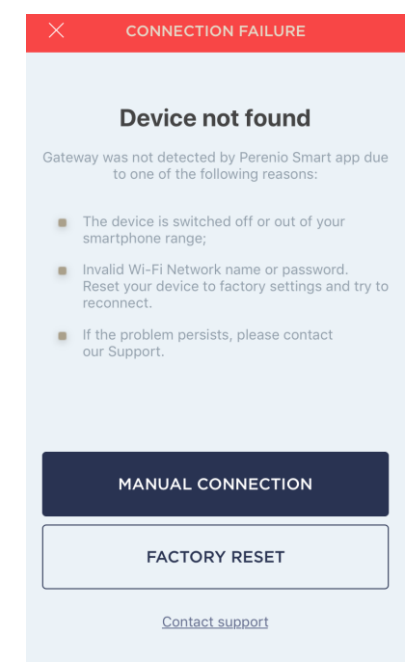

#### <span id="page-21-0"></span>**D**. **LOCATION AND ROOM SETTING**

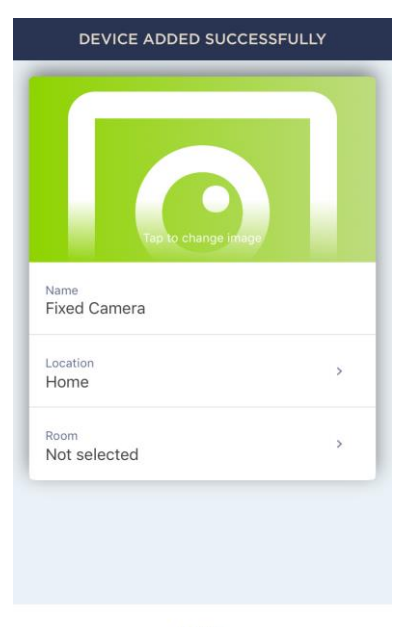

DONE

After successful connection of the device, the User may specify the following:

- **a.** Device name;
- **b.** Device Location;
- **c.** Room.

You can also select an image for the device by clicking on the "Tap to change image" link.

After completion, click on the **DONE** button.

The Camera will be displayed in the "Devices" tab.

The entire process of the Camera activation in the Mobile App is shown below.

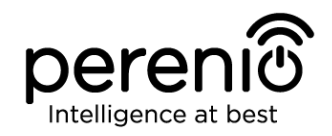

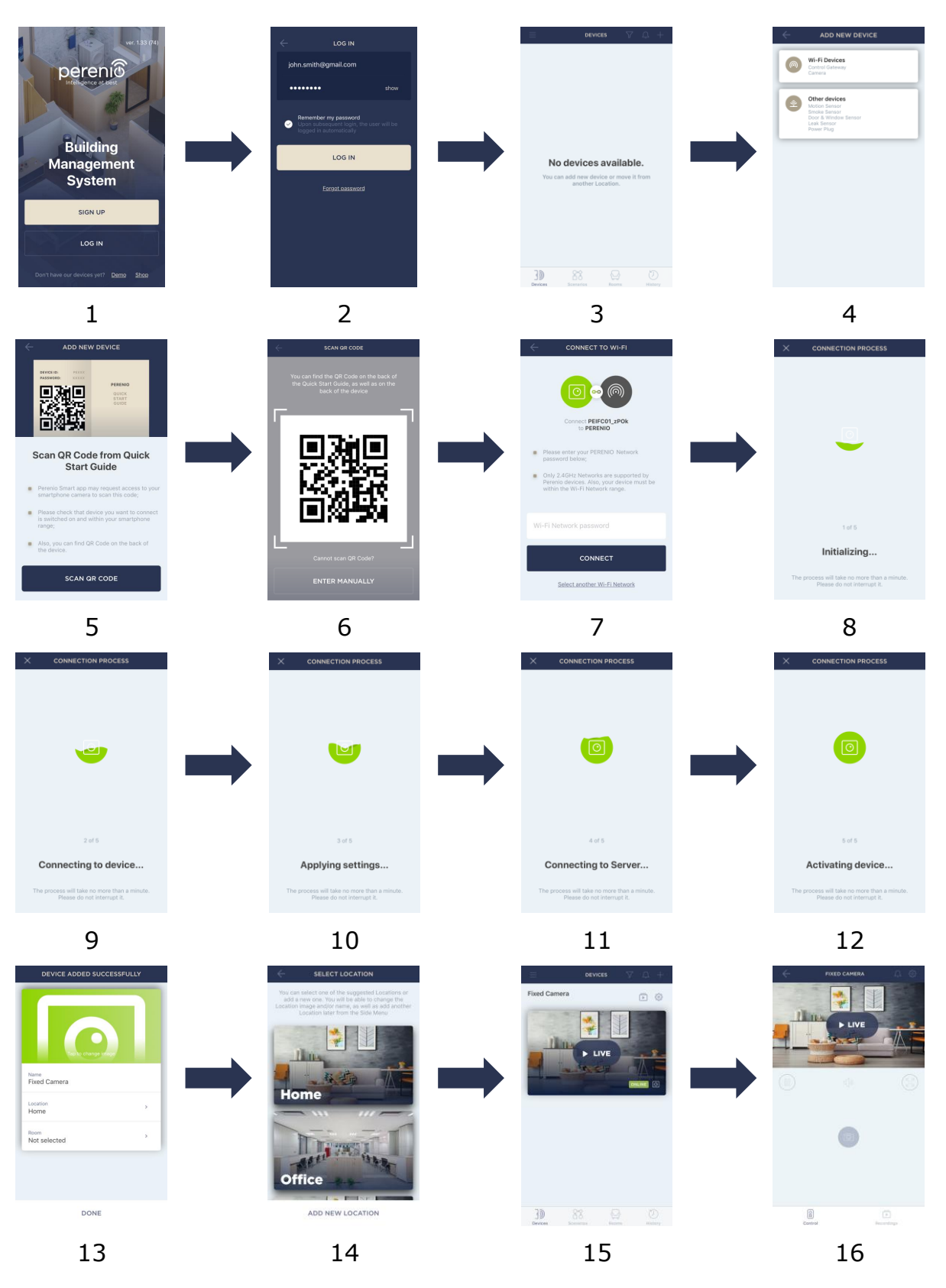

<span id="page-22-0"></span>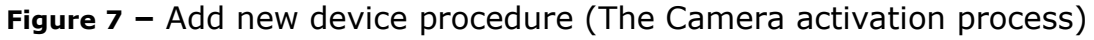

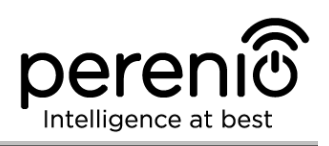

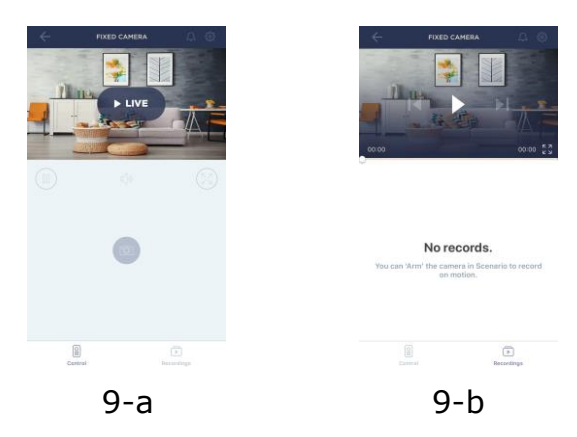

**Figure 8 –** Camera control panel

### <span id="page-23-2"></span><span id="page-23-0"></span>**2.2 Reset to Factory Settings**

The reset to factory settings of the Camera shall be performed in the case of any errors or connection failures occurred during the activation process of the Device in the Mobile Application. The reset to factory settings procedure shall be performed as follows:

- 1. Press and hold the Reset button for at least **10 seconds** (You can find it on the back of the Camera – see Figure 2).
- 2. Release the Reset button after the Camera beeps.
- 3. Wait until the reset process will be finished (will reappear in the lists of available Wi-Fi networks as an Access Point).

After completion of the reset process, the Camera is considered ready to be connected or reactivated in the Mobile Application.

**NOTE.** The reset to factory settings is possible when the Camera is connected to the source of power, and there is no firmware update process. It is not recommended to perform the factory reset until the Camera is deactivated in the Mobile Application (Valid for Devices already being activated in the User Account).

### <span id="page-23-1"></span>**2.3 Camera Rotation**

Any rotation relative to the body of the Indoor Fixed Camera shall be performed by hands only (remote pan/tilt function is unavailable for this Model), so you should make sure that its viewing area covered the required area of video surveillance when choosing a camera installation location.

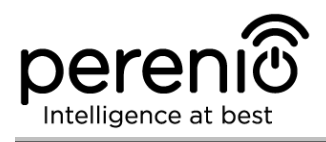

### <span id="page-24-0"></span>**2.4 MicroSD Card Usage**

Images and video files recorded by the Camera can be stored in the MicroSD Card, which is not included in the delivery package of the PEIFC01 Indoor Fixed Camera (See paragraph '1.3 Scope of Delivery'). To use a MicroSD Card, you may just purchase it and insert it into a special slot (See Figure 2 'Side View').

**NOTE.** The recommended class and capacity of the MicroSD card are specified in Table 1 of this document.

In the case appropriate settings are made in the Perenio Smart Mobile App, it is possible to automatically save video records in the case of motion detection to the MicroSD Card. You can also configure continuous video recording based on scenarios.

It should be noted that in the case of video and image storage on the MicroSD Card, the number of saved files will depend on its capacity (up to 64 GB), as well as on the duration and quality of the recorded video files.

**ATTENTION!** There is no possibility to view third-party files from the MicroSD Card via the Perenio Smart Mobile App.

### <span id="page-24-1"></span>**2.5 Wi-Fi Router Frequency Settings**

**Perenio® PEIFC01 Indoor Fixed Cameras** may be connected to the Wi-Fi Network of 2.4 GHz only. Due to this fact, the User shall make sure that your Wi-Fi router is set to the above frequency before proceeding to par. **C. SENDING WI-FI NETWORK DATA TO THE DEVICE**.

Currently, Wi-Fi routers of most manufacturers support both frequencies, but in the case your local Wi-Fi is set to 5 GHz only, it is necessary to add the access point of 2.4 GHz as well.

**NOTE.** Your router frequency settings shall be performed according to instructions of its manufacturer.

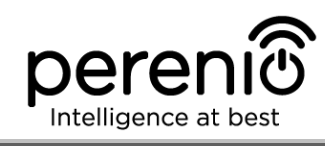

### <span id="page-25-0"></span>**2.6 Changing the Room or Location for Cameras**

When using the Camera, it may be necessary to change its installation area. The following options are possible:

- **1. Change the room/location** (The Wi-Fi Network remains the same):
	- a. Disconnect the Camera from the mains (The status of the device will be changed to "Offline");
	- b. Move the Camera to another room/location and connect it to the mains;
	- c. Wait until the Camera is rebooted (It usually takes no more than 2 minutes) and the status of the device is changed to "Online";
	- d. Change the Room/Location in Camera settings screen ( $\mathbb{Q}$ ).
- **2. Change the room/location** (The Wi-Fi Network will also be changed):
	- a. Sign in to the Perenio Smart app and select the Location where the Camera is activated;
	- b. In the 'Devices' tab, select the required Camera from the list and click on the  $\ddot{\mathbf{w}}$  icon (Settings):
	- c. In the pop-up window, choose 'Disconnect device';
	- d. Wait for around 3 minutes in order for the Camera to disconnect from the current Wi-Fi network;
	- e. Disconnect the Camera from the mains;
	- f. Move the Camera to another Room/Location and connect it to the mains;
	- g. Wait until the Camera is rebooted (It usually takes no more than 2 minutes);
	- h. In the User Account, select the Location where you want to move the Camera;
	- i. Activate the Camera in the Mobile App according to par. 2.1 'First Installation and Configuration of the Camera' (B-D) of this document.

### <span id="page-25-1"></span>**2.7 Using the Camera Speaker**

The User can watch videos captured from the Camera in a real time mode. However, when switching to the video viewing screen, it should be remembered that the Camera speaker is **enabled** by default. To watch video in a mute mode, you should turn off the speaker by clicking on a corresponding icon  $(\vec{P})$  in the Camera panel.

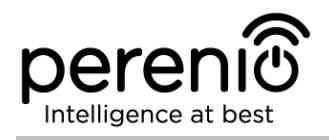

### <span id="page-26-0"></span>**2.8 History and Push-Notifications**

All notifications and other messages including changes in **Perenio®** device statuses are displayed in the History tab. At the same time, the most important events are shown online in the notification window  $(4)$  in the User Account. Available types of notifications are as follows:

- Alarms (These are always received like push-notifications on a smartphone, as well as recorded in the notification window and in the History tab in the Mobile Application);
- Important messages (These are recorded in the notification window in the Armed Mode, as well as always recorded in the History tab);
- Standard events (These are recorded in the History tab only).

**Alarms.** The most important messages such as motion detection notifications when in the Armed mode, changes in the Camera Online/Offline status, as well as in cases when there is not enough memory space on the SD Card to keep video recording.

**Important messages.** Notifications of the start and completion of the Camera firmware update process, as well as changes of the Armed/Disarmed mode for the Location.

**Standard events.** Various news and other information from *Perenio IoT*.

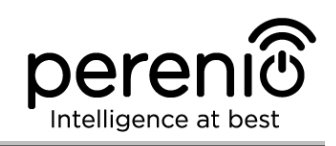

### <span id="page-27-0"></span>**2.9 Upgrading the Camera Firmware**

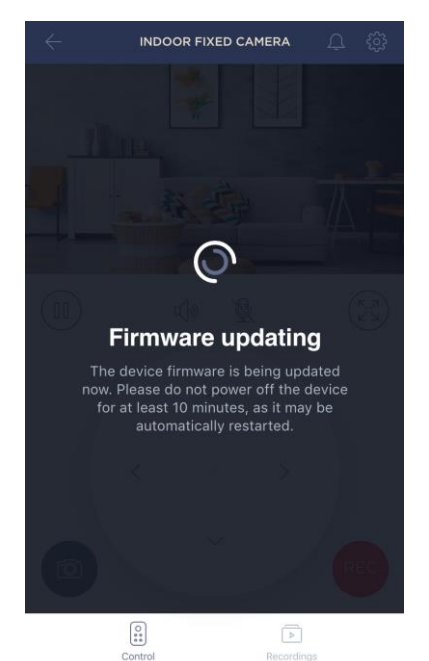

*Perenio IoT* strives to constantly improve the quality of its products, so an automatic software (firmware) update can be launched during the first activation of the Camera, as well as during its normal operation.

In this case, the User will see a corresponding notification in the Camera control panel in his/her User Account.

**IMPORTANT!** It is not allowed to disconnect the device from the power source for at least **10 minutes** after the firmware update process is started.

During the firmware update process, it will be impossible to view video stream from the Camera. Also, the device may reboot repeatedly.

The User is allowed to disconnect the device and/or perform reset to factory settings only after receiving an appropriate push-notification to the his/her smartphone that the update process is successfully completed, and after the Camera becomes online (The black screen disappears, and the video stream becomes available again).

**NOTE.** In the event of any power failures during the firmware update process, Camera malfunctions may occur. In this case, you need to contact our Technical Support Service to restore factory settings.

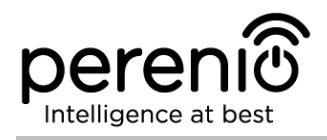

### <span id="page-28-0"></span>**3 Maintenance and Repair**

**Perenio® PEIFC01** Indoor Fixed Cameras do not require special maintenance in the normal course of operation. However, in order to maintain the proper state and stable operation of the device it is recommended to perform the following actions from time to time:

- Clean the Camera lens and the casing from dirt and dust;
- Examine and adjust the Camera's viewing angle;
- Check for updates of the Perenio Smart Mobile App;
- Check for the power adapter condition and replace it in a timely manner;
- Check for the MicroSD Card condition (if any) and replace it in a timely manner;
- Repair mechanical damages to devices (in Service Centers).

**Perenio®** Indoor Fixed Camera repairs shall be carried out in Service Centers, because its casing will be opened in the case of any element failure.

In the case of warranty repairs or replacement, the User shall provide the Seller with the sales receipt and the purchased device.

For details on the replacement and repairs of **Perenio®** Cameras, please contact your local Company representative or the Tech Support Department at **www.perenio.com**

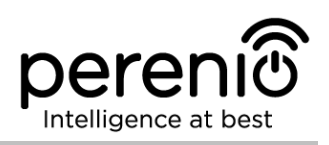

### <span id="page-29-0"></span>**4 Warranty Obligations**

The warranty period for basic devices (Cameras) shall be **Twelve (12) months** from the date of sale to the End User.

The warranty period for components and accessories shall be as follows:

 External chargers, cables and other accessories: Six (6) months from the date of sale to the End Customer.

The Warranty Card shall be deemed valid provided that it is correctly and completely filled in by the Seller. Upon the purchase, the Customer shall check that both the Serial Number and the Model name of the device correspond to those indicated in the Warranty Card.

Incomplete or illegible Warranty Card shall be deemed not valid. In this case, it is recommended to contact the Seller and ask for a duly filled in Warranty Card. It shall be also allowed to provide the original of the sales/cashier's receipt or such other documentary evidence of the fact and the date of sale of the device. The date of sale shall be the date indicated on the sales/cashier's receipt or other relevant document. If the date of sale is not possible to be determined, the start of the warranty period shall be the date of manufacture of the device.

The Manufacturer shall guarantee that all materials, components and assemblies of **Perenio®** devices are free from defects under normal operation within the warranty period. The limited warranty shall be applied to the first End Customer of **Perenio®** devices only and cannot be transferred to a subsequent customer.

For warranty replacement, the device must be returned to the Seller along with its receipt. Warranty obligations for **Perenio®** devices shall be provided in the country of their purchase only.

#### **WARRANTY SERVICE PROCEDURE**

In the case of any alleged defect or deficiency of the device detected, the Customer shall contact the Authorized Service Center before the warranty period expiration and provide the following:

- 1. The device with an alleged defect or deficiency.
- 2. The Warranty Card filled out in accordance with the applicable legal requirements, or the original of the document confirming the purchase of the device, including clear indication of the name and the address of the Seller, as well as the date when this device was sold.

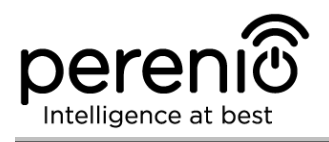

#### **LIMITATION OF LIABILITY**

**Perenio®** devices SHALL NOT BE SUBJECT TO a free warranty service in the case of identification of at least one of the following damages or defects:

- Any damage caused by force majeure, accidents, and willful or careless acts (omissions) of the Customer or third parties;
- Any damage caused by the impact of other objects including but not limited to exposure to moisture, dampness, extreme temperatures or environmental conditions (or jumps in such conditions), corrosion and oxidation, as well as penetration of food or liquid, and the effects of chemicals, animals, insects and byproducts thereof;
- In the event when the device (accessories and/or components) was unsealed (the seal integrity was violated), modified or repaired by any party other than the Authorized Service Center, including repair works using unauthorized spare parts;
- Any defects or damage caused by improper or unintended use of the device, including operation contrary to available manuals;
- Any defects caused by attempts to connect to incompatible software;
- Any defects caused by natural wear and tear of Products, including bags, casings, batteries or Installation and Operation Manuals;
- In the event when the Serial Number (Name Plates), the date of manufacture or the Model name on the device casing was in any way removed, erased, affected, altered or made illegible;
- In the case of violation of operating procedures and conditions, as well as the device installation instructions described in relevant Manuals;
- Cracks, scratches and other defects caused as a result of transportation and/or operation of the device by the Customer or acts of negligence on their part;
- Mechanical damages that occurred after transferal of the device to the Customer including damage caused by sharp objects, bending, squeezing, falling, etc.;
- Any damage caused by non-conformity with the standards of power supply, telecommunication and cable networks or similar external factors.

THE PRESENT LIMITED WARRANTY IS AN EXCLUSIVE AND THE ONLY PROVIDED GUARANTEE THAT SHALL REPLACE ANY OTHER EXPRESS AND IMPLIED GUARANTEES. THE MANUFACTURER SHALL PROVIDE NO GUARANTEES, WHETHER EXPRESS OR IMPLIED, BEYOND THE DESCRIPTION CONTAINED IN THE PRESENT DOCUMENT, INCLUDING THE IMPLIED WARRANTY OF MERCHANTABILITY AND FITNESS FOR A PARTICULAR PURPOSE. THE CUSTOMER MAY USE DEFECTIVE OR INAPPLICABLE DEVICE AT HIS/HER OWN DISCRETION. THE MANUFACTURER SHALL NOT BE RESPONSIBLE FOR DAMAGE TO OTHER PROPERTY CAUSED BY DEVICE DEFECTS, THE LOSS OF USABILITY OR TIME OR FOR ANY SPECIAL, INCIDENTAL, INDIRECT OR CONSEQUENTIAL DAMAGE OR LOSS INCLUDING BUT NOT LIMITED TO COMMERCIAL

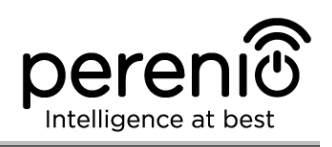

LOSS, LOSS OF PROFITS, LOSS OF CONFIDENTIAL OR OTHER INFORMATION, AS WELL AS DAMAGES CAUSED BY BREAKS IN COMMERCIAL OR PRODUCTION ACTIVITIES DUE TO THE FACT THAT THE DEVICE WAS RECOGNIZED AS FAULTY, DEFECTIVE OR NOT ALLOWED FOR USAGE.

The present limited warranty shall provide the Customer with certain legal rights. The Customer may also have other rights in accordance with the local consumer protection laws that vary from country to country and may not coincide with this limited warranty. For full understanding of the Customer's rights, you shall read local acts.

**NOTE.** The Manufacturer does not produce equipment for *Vital Tasks*. Vital Task Products shall include life support systems, medical equipment, implantationrelated medical devices, commercial transportation, nuclear equipment or systems, and any other fields of application where equipment failures may do harm to a humans' health or cause their deaths, as well as result in a property damage.

### <span id="page-32-0"></span>**5 Storage, Transportation and Disposal of Devices**

**Perenio®** Indoor Fixed Cameras may be shipped by any kind of covered vehicles (by rail, or road or in sealed heated airplane compartments, etc.) in accordance with the requirements of current regulatory documents applicable to fragile goods sensitive to moisture.

Similar conditions shall apply to the device storage at the Seller's warehouse.

It is also required to comply with the temperature and humidity conditions of storage and operation specified in the Table of technical specifications of the present Manual.

For disposal of devices and/or batteries, the User shall observe rules of the Directive on Waste Electrical and Electronic Equipment (WEEE) according to which all electric and electronic products, as well as batteries must be disposed of separately at the end of their service life. Such devices and accessories must not be disposed of together with unsorted municipal waste due to their potential to cause harm to the environment.

For the device disposal purposes, it shall be returned to the point of sale or to the local processing center.

For detailed information on recycling of the present device, please contact your waste management company.

**NOTE.** The User must comply with the temperature and humidity conditions of storage and transportation specified in the Table of technical specifications of the present Installation and Operation Manual.

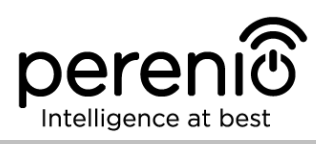

# <span id="page-33-0"></span>**6 Other Information**

#### **Manufacturer**

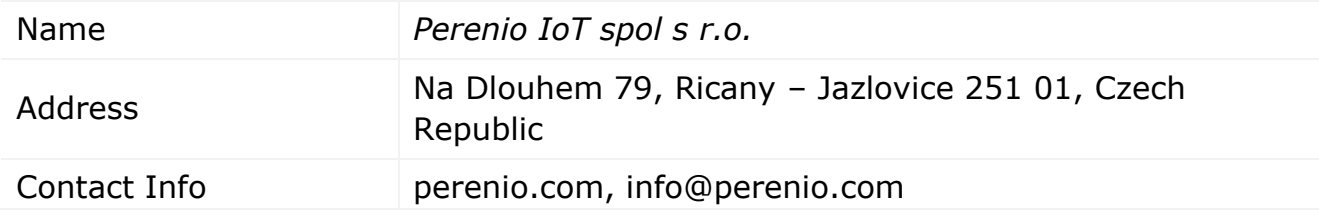

### **Manufacturing Plant**

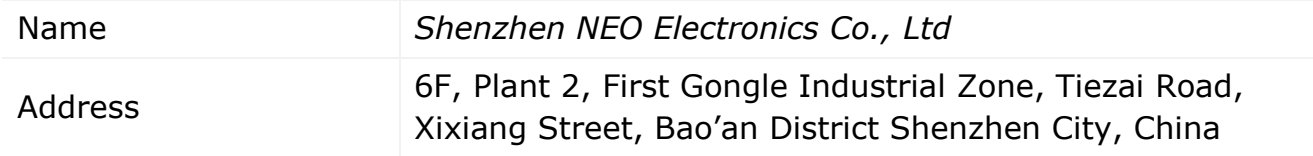

#### **Importing Company**

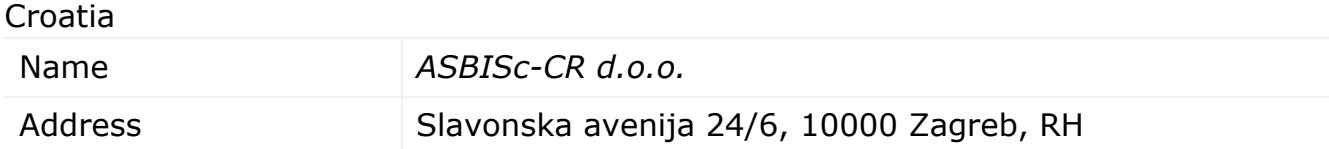

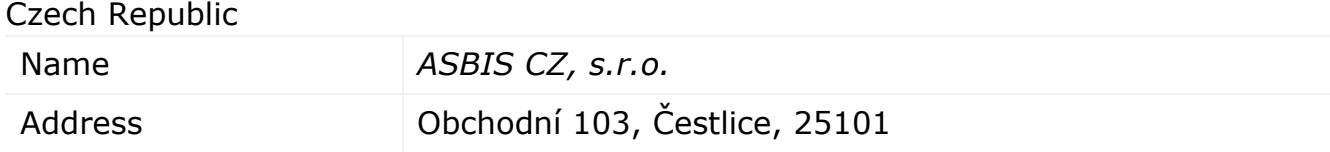

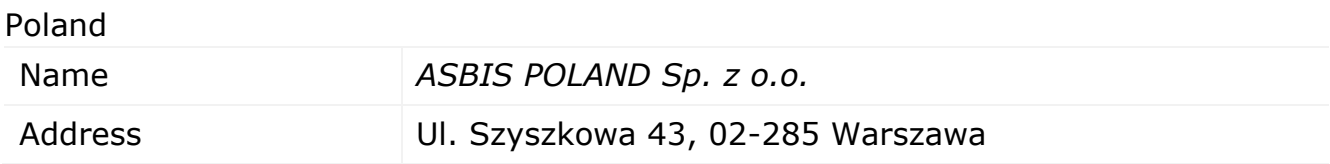

#### **Quality Claims Acceptance and Warranty Service Company**

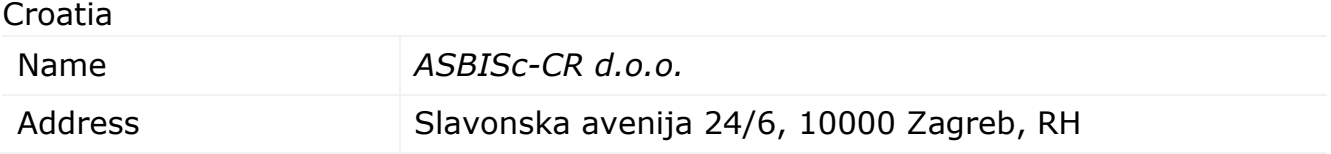

Czech Republic

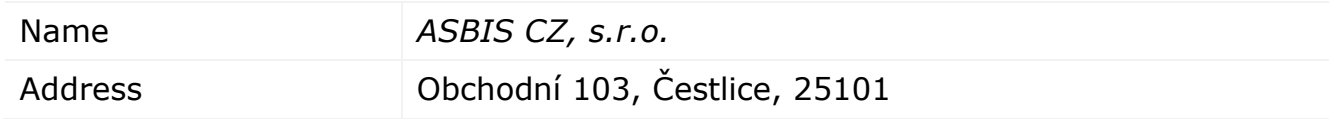

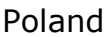

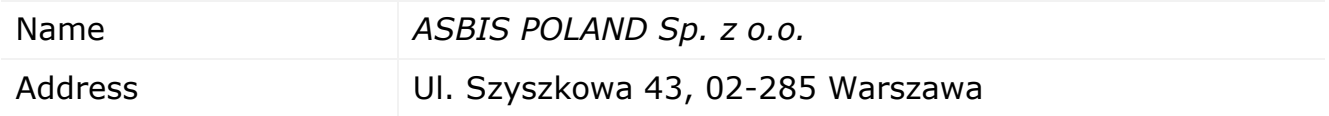

#### **Info on Certificates and Declarations**

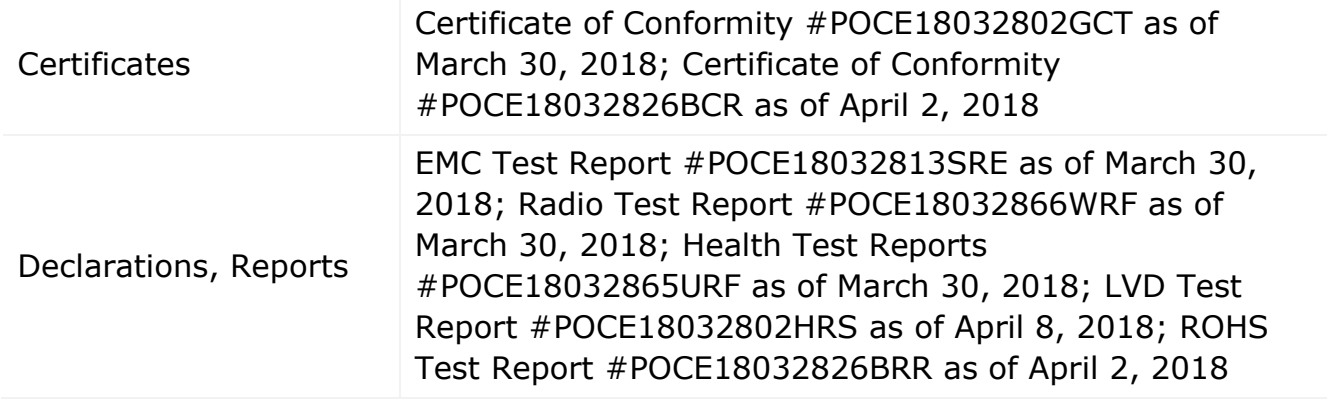

Addresses of Service Centers are available at **perenio.com** in the 'Support' Section.

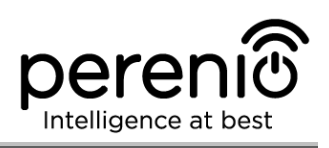

# <span id="page-35-0"></span>**7 Troubleshooting**

Table 2 below shows typical errors and problems that may occur in the process of connection and configuration of video surveillance systems.

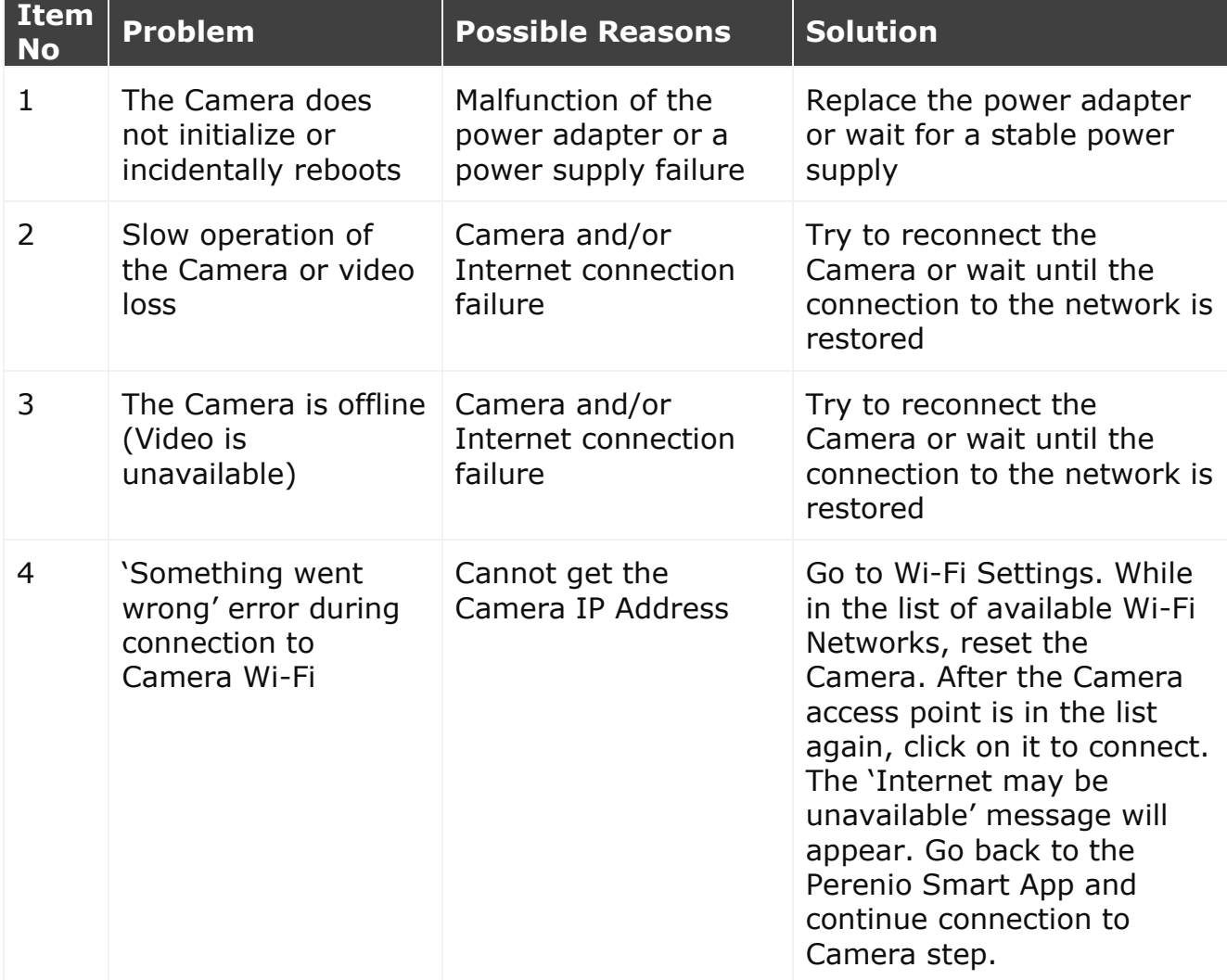

<span id="page-35-1"></span>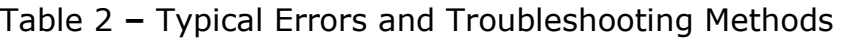

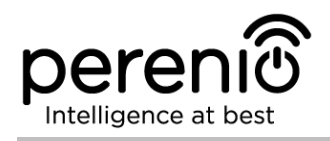

# <span id="page-36-0"></span>**8 Glossary**

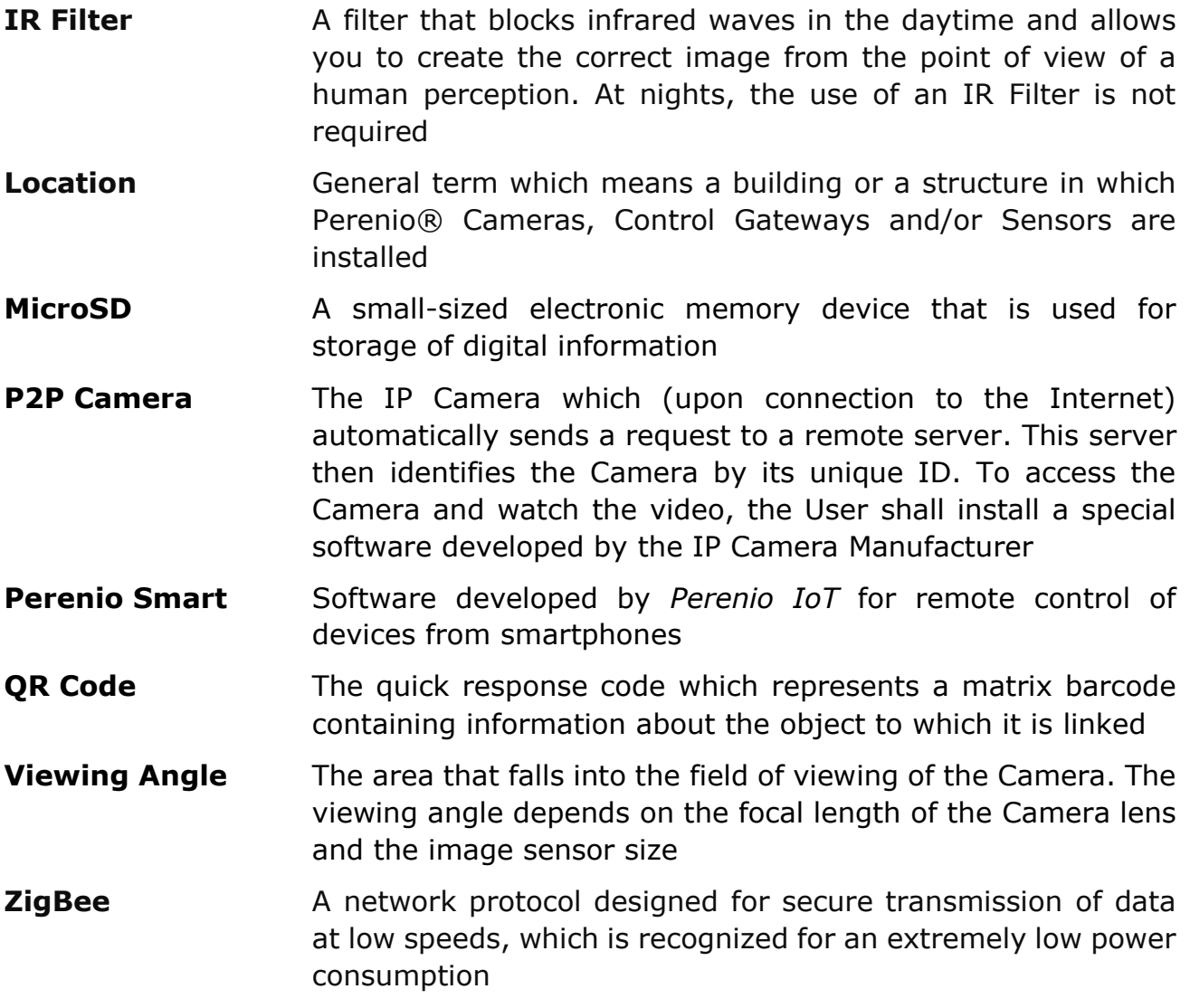